## **Appendix A**

# **Geometer's Sketchpad Commands**

#### **Selection**

- To select one object, click on the object with the Select arrow.
- To select multiple objects, hold down the Shift key while clicking on the objects.
- To select multiple objects using a marquee, press down on mouse button in a blank area of the sketch, drag to define a rectangular area of selection (marquee), release to select all objects in, or partially in, the selection marquee.
- To deselect one or more objects from a group, hold down the Shift key while selecting the objects to be deselected.
- To deselect all objects, click in a blank area of the sketch.

### **File**

- To create a new sketch, select "New Sketch" from under the **File** menu.
- To create a new script, select "New Script" from under the **File** menu.
- To open a saved sketch or script, select "Open…" from under the **File** menu.
- To save changes to an active script or sketch, select "Save" from under the **File** menu.
- To save an active script or sketch with a new name, select "Save As…" from under the **File** menu.
- To close an active window, click in the upper left-hand box located in the drag bar or select "Close" from under the **File** menu.
- To print an active sketch or script, select "Print" from under the **File** menu.
- To leave Sketchpad, select "Quit" from under the **File** menu.

### **Edit**

- To correct an error, select "Undo" from the **Edit** menu (unlimited).
- To redo the last undo step in the sketch, select "Redo" from the **Edit** menu (unlimited).
- To clear selected objects and their descendants, either press delete or select "Clear" from the **Edit** menu.
- **Action Buttons**

Action button tip: When a sketch is saved with an action button selected, that button will play automatically when the sketch is next opened. Use action buttons to prepare readyto-go presentations.

- To create an action button to move the first selected point to a second selected point, select *Movement…* from within "Action Button" from the **Edit** menu.
- To create a button to animate selected points on a selected segment or circle paths, select *Animation…* from within "Action Button" from the **Edit** menu.
- To create two buttons: one which hides selected objects, and the other to show the same selected objects, select *Hide/Show* from within "Action Button" from the **Edit** menu.

### **Display**

- To change to a different type of line weight, select "Line Weight" from the **Display** menu. This will change the weight of any selected straight objects or circles as well as new objects with thick, thin, or dashed lines.
- To change to a different color, select "Color" from the **Display** menu. This will change the color of any selected object as well as any new objects with color.
- To change to a different shade weight, select "Shade" from the **Display** menu. This will change the shade weight of any selected polygon or circle interiors as well as new interiors with shading.
- To change text style or size for selected caption or selected objects' labels, select "Text Style" from the **Display** menu.
- To change font for selected caption or selected objects' labels, select "Text Font" from the **Display** menu.
- To hide an object from view, select the object(s) to be hidden, then **Display** "Hide."
- Show all previously hidden objects, select "Show All Hidden" from the **Display** menu. If just a few objects are needed, then show all hidden, while holding down the Shift key, deselect the desired objects to be viewed, then hide the remaining objects.
- To leave a trace of selected objects when dragged, select the desired objects, then "Trace Locus" from the **Display** menu.
- To animate selected points on selected segment or circle paths, select "Animate…" from the **Display** menu.

**Preferences** - Select "Preferences…" from the Display menu to change your preferences. You can now do the following.

- Choose the units and precision for displayed measurements.
- Choose fonts and sizes for various types of text.
- Set the Script Tool directory. Choose the speed to play scripts.
- Set the number of samples in a newly constructed locus object.

**Construct** – Hint: Use the Information tool menu to verify that you have the proper selections for a given construction.

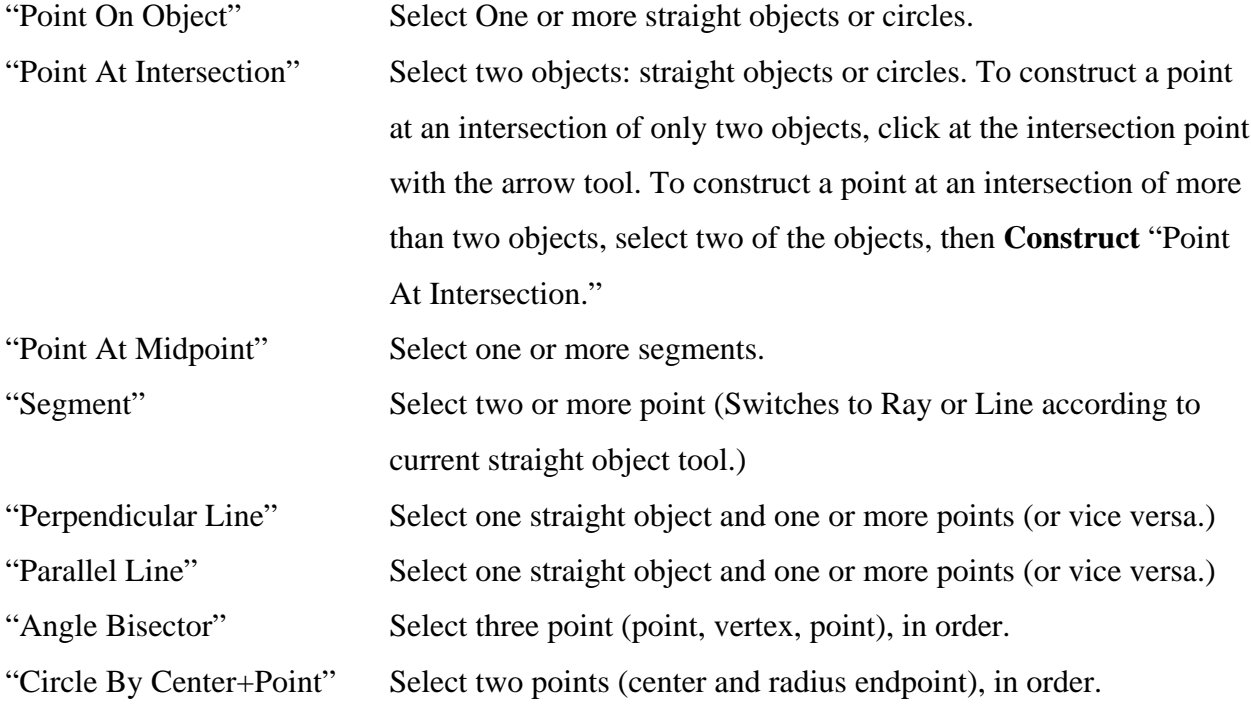

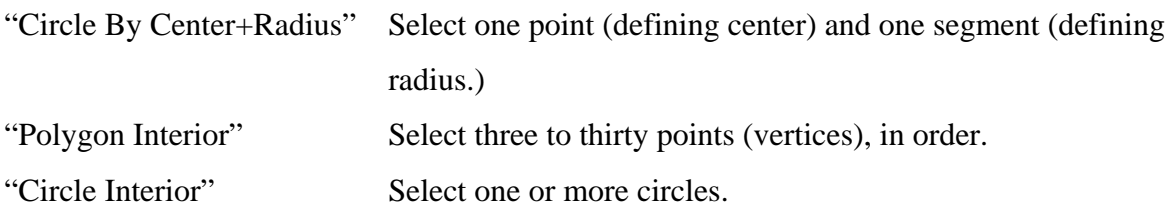

### **Transform**

Marked vectors, angles, and ratios allow one to perform transformations based on dynamic objects within the sketch. Angles are marked clockwise (negative) and counterclockwise (positive) order: point, vertex, point. Ratios are marked in scale factor order: numerator over denominator. Select a shorter then longer segment to mark a ratio that shrinks objects.

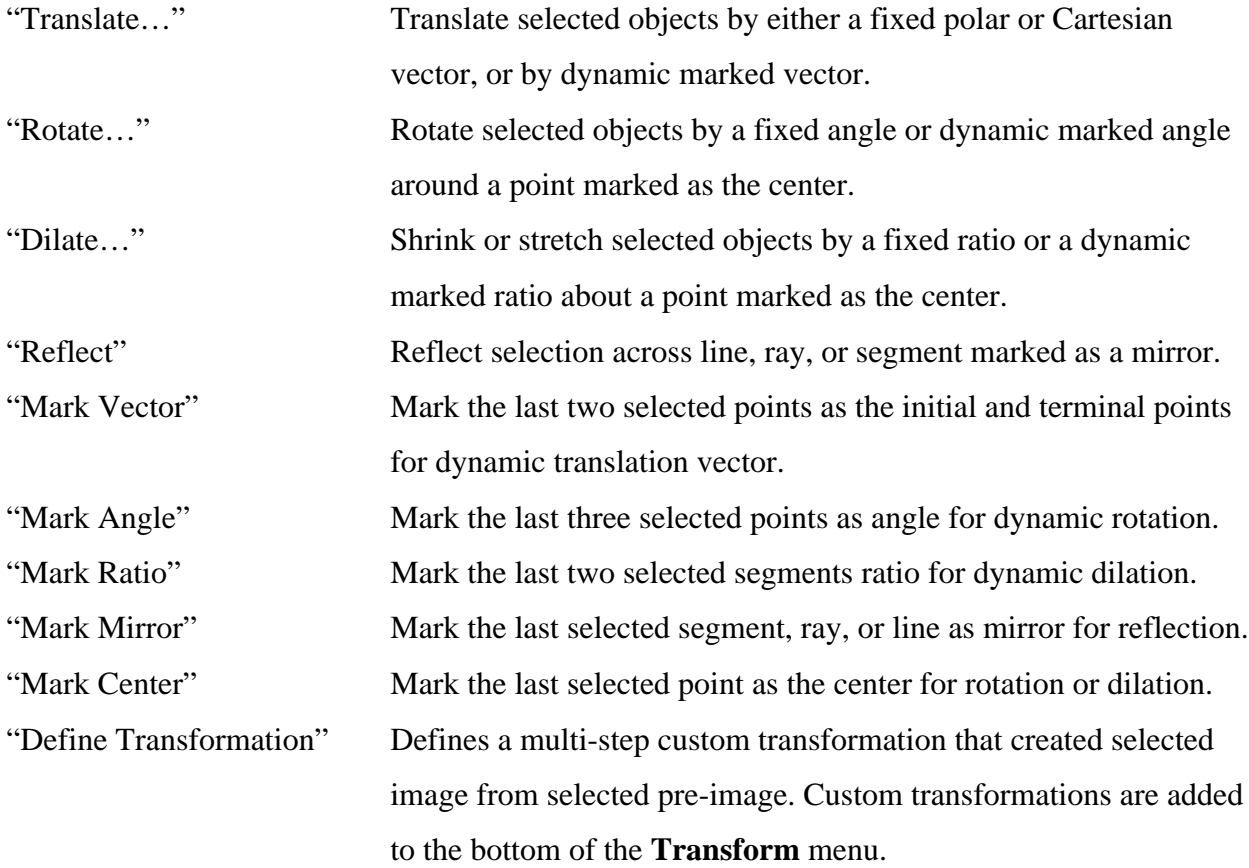

#### **Measure**

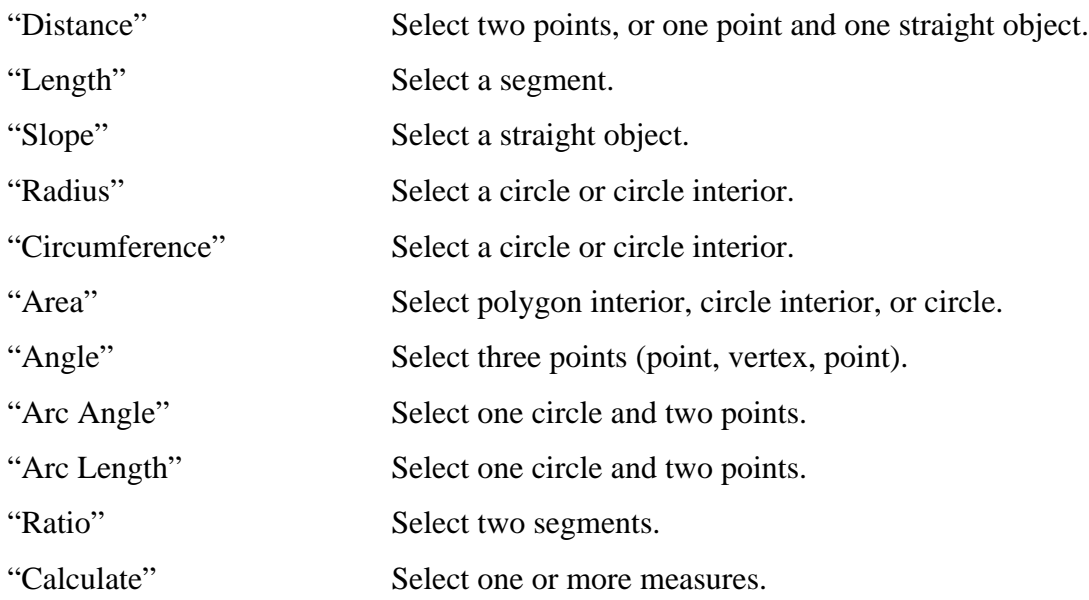

#### **The Calculator**

- To invoke the calculator choose "Calculate" from under the **Measure** menu.
- The display area shows the expression being built. You can enter a numerical value or click on a measurement from your sketch. Click Remove to remove an unwanted quantity or operator or click OK when the expression is as desired.
- Next to the word "Value" is a pop-up menu that lists selected measures, , and other functions.
- The keypad has numbers to be used by clicking on the mouse button, or type from the keyboard. The next column has operators for addition (+), subtraction (–), multiplication (\*), and division( $\ell$ ). The next column contains parentheses, upcret ( $\ell$ ) for raising to a power, and  $\pm$  for changing sign.

## **Appendix B**

# **Bibliography**

Crowe, D., *Symmetry, Rigid Motions, and Patterns.* Arlington, Mass.: COMAP, 1986.

Greenberg, M.J., *Euclidean and Non-Euclidean Geometries.* San Fransisco: W.H. Freeman and Company, 1974.

Kay, David C., *College Geometry A Discovery Approach.* New York: HarperCollins College Publishers, 1994.

Key Curriculum Press, *The Geometer's Sketchpad: User Guide and Reference Manual.* Berkeley, CA: Key Curriculum Press, 1995.

Schattschneider, D., *Visions of Symmetry: Notebooks, Periodic Drawings and Related Work of M.C. Escher.* New York: W.H. Freeman, 1990.

Schattschneider, D., and James King, *Geometry Turned On: Dynamic Software in Learning, Teaching, and Research.*, Washington, DC: Mathematical Association of American, 1997.

Sibley, Thomas Q., *The Geometric Viewpoint.* Reading, Mass.: Addison Wesley Longman, Inc., 1998.

Smart, James R., *Modern Geometries.* Pacific Grove, Calif: Brooks/Cole Publishing Company, 1998.

West, Stephen F. and Edward C. Wallace, *Roads to Geometry.* Upper Saddle River, NJ: Prentice Hall, 1998.